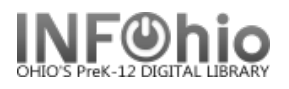

# **Equipment Templates**

#### **General points to keep in mind:**

- You will be creating one record for each piece of equipment. This is different from cataloging other items. Normally you would put multiple copies of a title on the same record. However, if you have 5 identical overheads, you will need 5 records. This will make your record keeping much simpler in the long run.
- The templates have been designed to be used with specific types of equipment. Using the appropriate template will reduce the amount of information to be added. For example, the TV and DVD player templates include remotes on the record.
- The templates are designed to be as detailed or brief as desired. All the fields on the record do not need to be used. Any unwanted fields should be deleted with the Delete Field helper.
- All fields on this record are searchable in Sirsi by doing a General Search.
- The Fixed Fields (leader) are already formatted for you. You only need to adjust the date.
- The first three fields on the record, 024, 037, and 092 are numbers specific to each item in addition to the barcode number. This will make it easy to locate them.
- Use the 500 tag for any additional notes, description, etc. This is a good place to list included pieces – remotes, cables, etc. This field is searchable, but not hyperlinked.
- Any information you put in the 690 local subject is hyperlinked. There is a 690 tag on each template labeled XXXXXXXXXX. Use this to add any information you want to be searchable and hyperlinked – ex. Permanent location, repaired 2003, vendor name, etc.
- When deleting text, be careful that you leave any punctuation in place.
- If you have not done so already, set your properties to display descriptive labels. Right click on Modify Title > Click on Properties > Check Display descriptive labels.

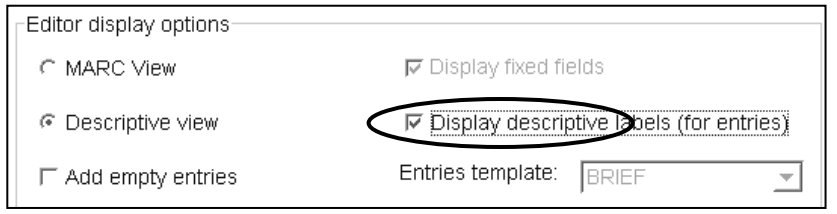

**NOTE:** *If you have some equipment that you can't find a template for, you can adapt a similar one. For example, use the Television/VCR combination template for a TV/DVD/VCR unit – just add DVD to it and make modifcations as needed. Another option is to use the Generic Template:* 

- *Search for Generic xxxx*
- *092 – replace GEN with an appropriate call number*
- *245 – delete GENERIC TEMPLATE and add appropriate title for item*
- *Follow directions below for the remainder of the fields.*

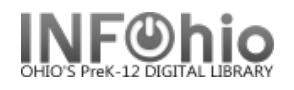

# **Creating an Equipment Record**

- 1. Use SmartPORT, TEMPLATE database, to *locate* a template record for your item. Do a Title Search for the type of equipment and  $4$  X's. If you want to see all templates search: equipment XXXX
- 2. *Import* the record (*See handbook Basic Cataloging/SmartPort guides for specific directions*).

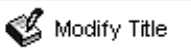

-

3. *Click* on Modify Title Wizard. The record should be "current title".

4. If you do not want your record to display in the online catalog, *check* Shadow Title.

**4**

5. *Make* the following changes:

#### **Fixed fields:**

**Entrd--** change to current date in format YYMMDD

#### **Bibliographic Info:**

- **024** Replace XXXX with serial no.
- **037** Replace XXXX with local number (school inventory, insurance number)
- **092** Leave the letters in the field. You will use them as a prefix for the call number. Replace the

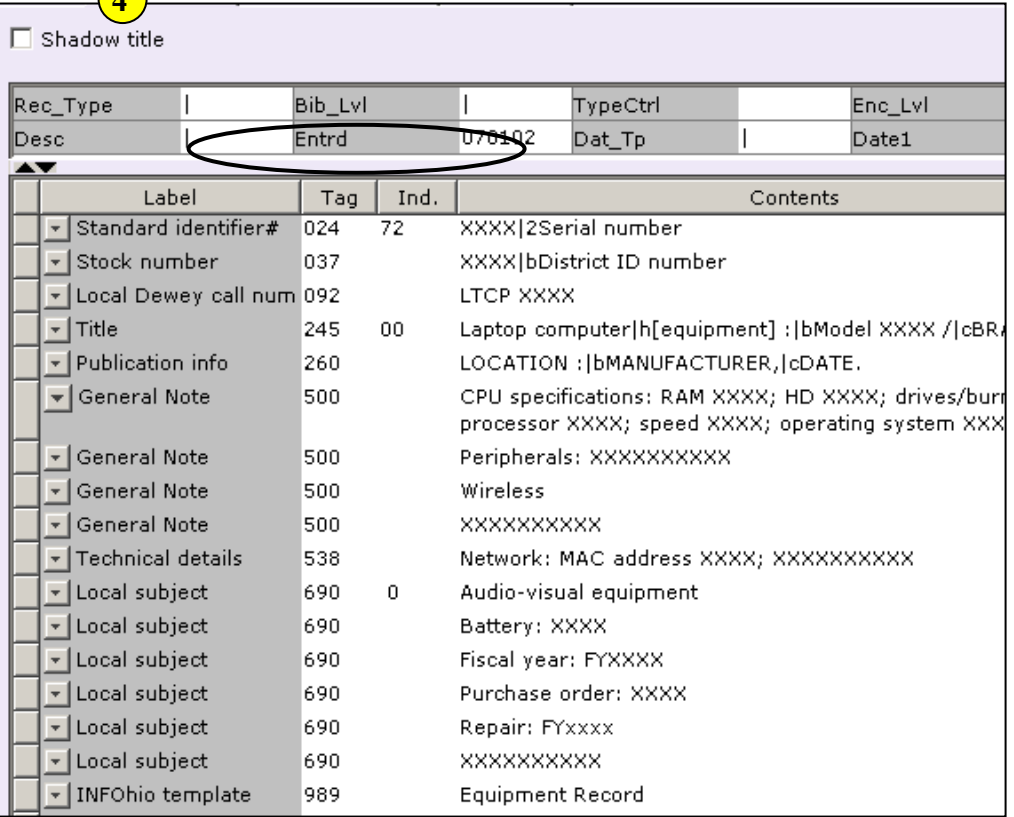

XXXX with the unique part of your call number.

- **245** Replace XXXX with the model number. Delete "BRAND" and replace with the brand name.
- **260** Replace the words with the appropriate information. Leave punctuation in place. Ex. Austin, TX **:|b** 3M Visual Systems Division**, |c**2003.
- **500** Enter any notes or delete the field.
- **538** Enter specifications or delete.
- **690** Replace XXXX with appropriate information or delete the field.

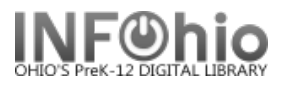

- **690** Repair: Fyxxxx leave this field as is so it can be used in the future to enter repair year if desired. Repair specifics should be entered in the 500 tag or item staff note.
- **989** Do not make any changes! DO NOT DELETE!
- 6. *Click* Save and Close.

### **Adding Item information for Equipment**

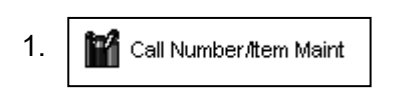

1. **For** call Number fltem Maint | Click the Call number and Item Maintenance wizard. Your record will be the current title.

(*See handbook, Call Number/Item Maintenance guide for detailed* 

*directions*)

2. *Enter* the call number from the 092 tag. Using the recommended prefix will make it easy for you to do a call number browse or sort a shelflist by call number and have all similar items display together.

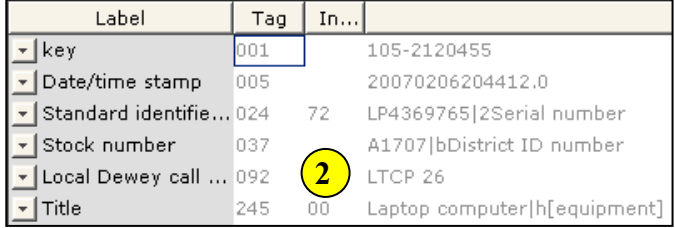

3. *Click* Save.

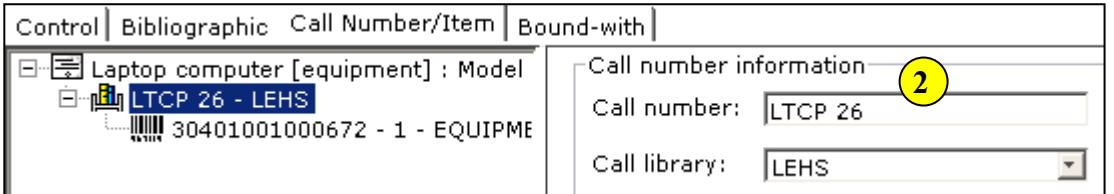

- 4. *Click* Add Item.
- 5. *Enter* the item information.
- 6. *Click* Save and Close.

#### **HINTS:**

- *The Circ note will display at checkout and checkin in Java. You can enter things you* want *to check at those times such as "includes remote", "cable at desk", etc.*
- *If the item has peripherals, be sure to adjust the number of pieces.*
- *Use Staff Note to keep repair history.*

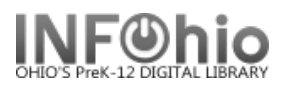

# **Sample of completed equipment record:**

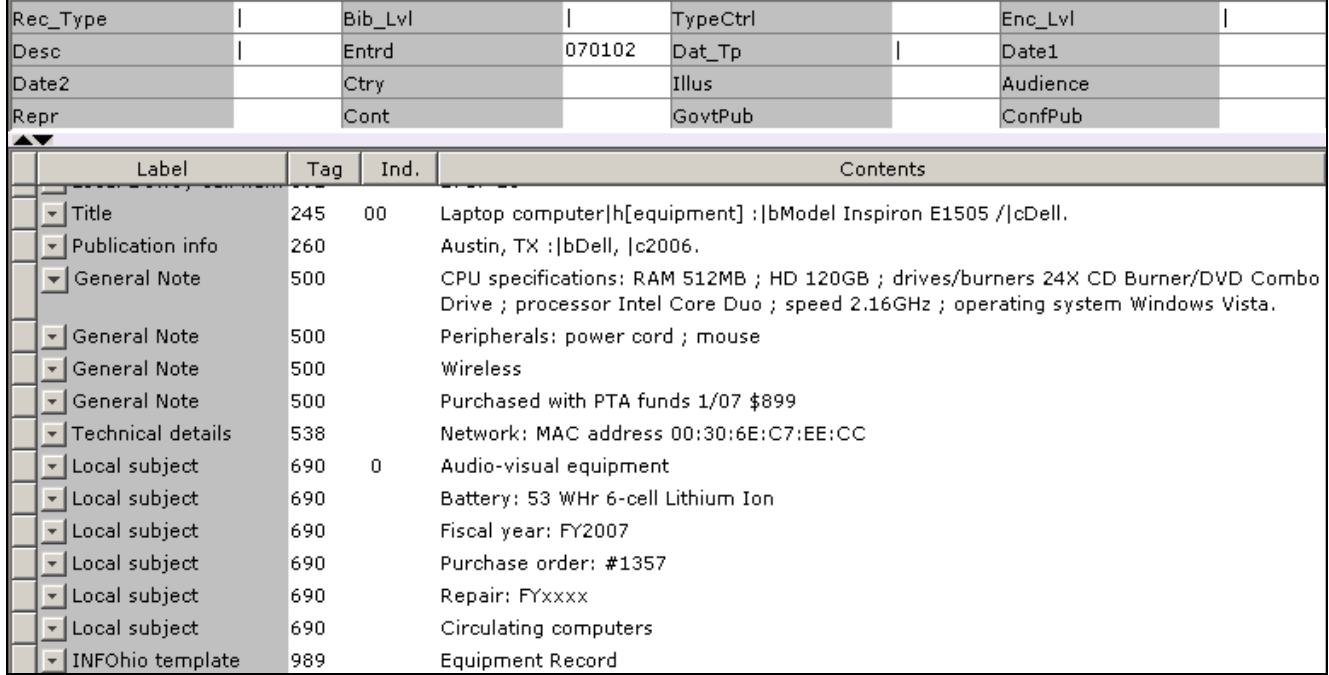

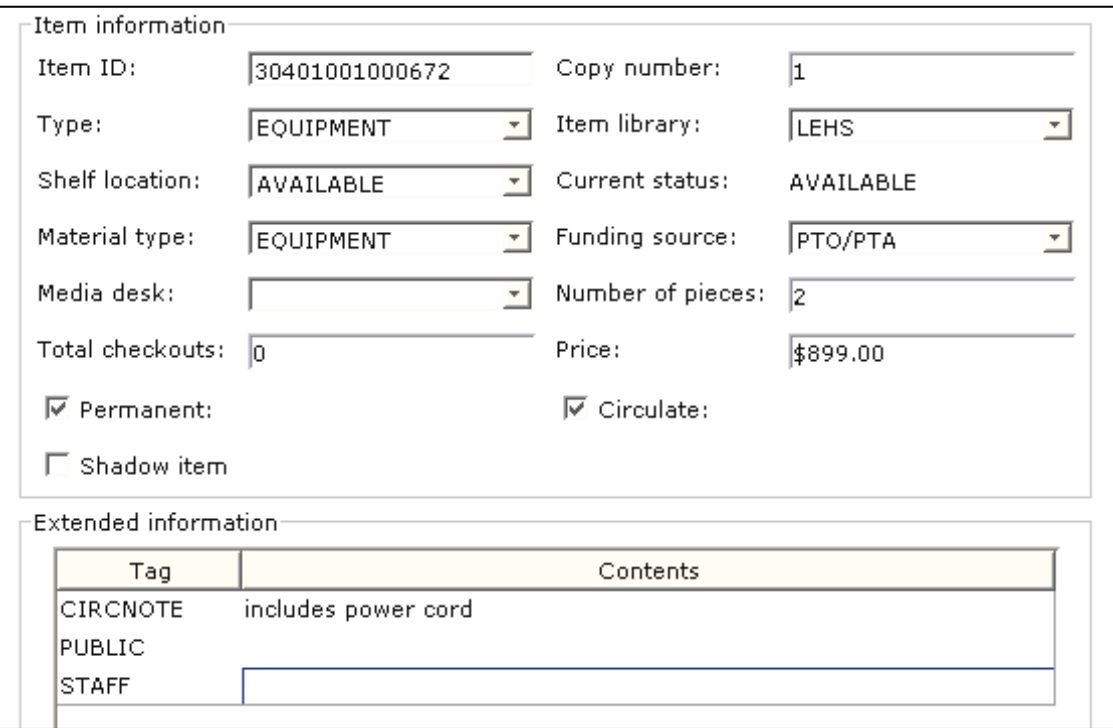

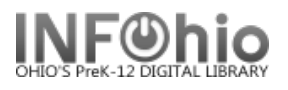

# **Adding multiple pieces of identical equipment**

**Scenario:** You have 10 identical overhead projectors to catalog.

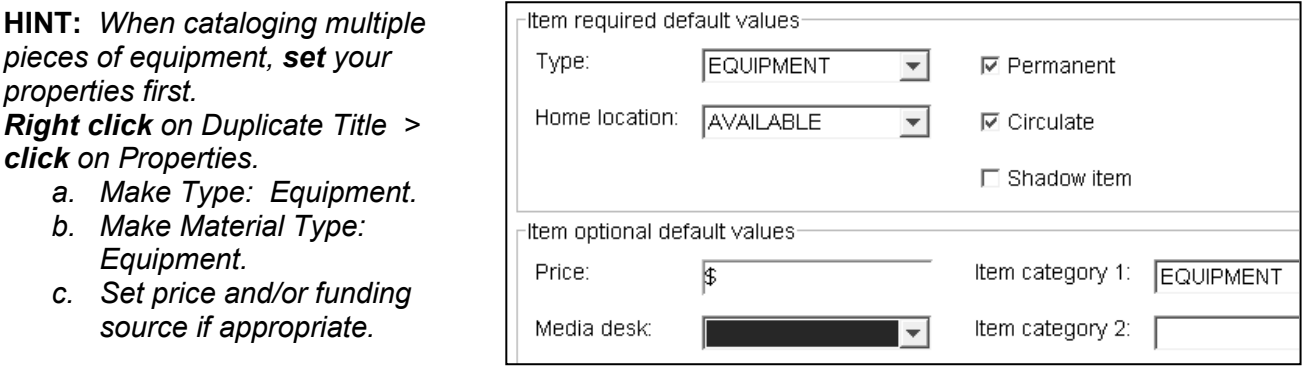

- 1. *Complete* the cataloging process for the first item.
- 2.  $\bigotimes$  Duplicate Title  $\big|$  **Click** on the Duplicate Title Wizard
- 3. *Locate* for the record you just completed. *Click* Duplicate.
	- **Change** the serial number in the 024 tag.
	- **Change** the local ID number in the 037 tag.
	- *Change* the call number in the 092 tag.
	- *Make* any other changes needed in the bib record. *Click* Save when done.
- 4. "You need to provide a new item ID" message will appear. *Click* OK.
- 5. *Complete* the item information screen.
- 6. *Click* Save*.*
- 7. *Click* on the XX call number and modify it.
- *8. Click* Return to Search.
- 9. *Repeat* steps 3 8 until all overheads have been cataloged. You should have 10 bib records with one item on each.

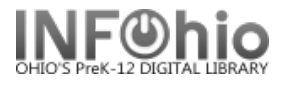

# *Uniform Titles and Collection Codes for Equipment*

*Titles in bold are currently in the TEMPL catalog ready to be imported through SmartPort*

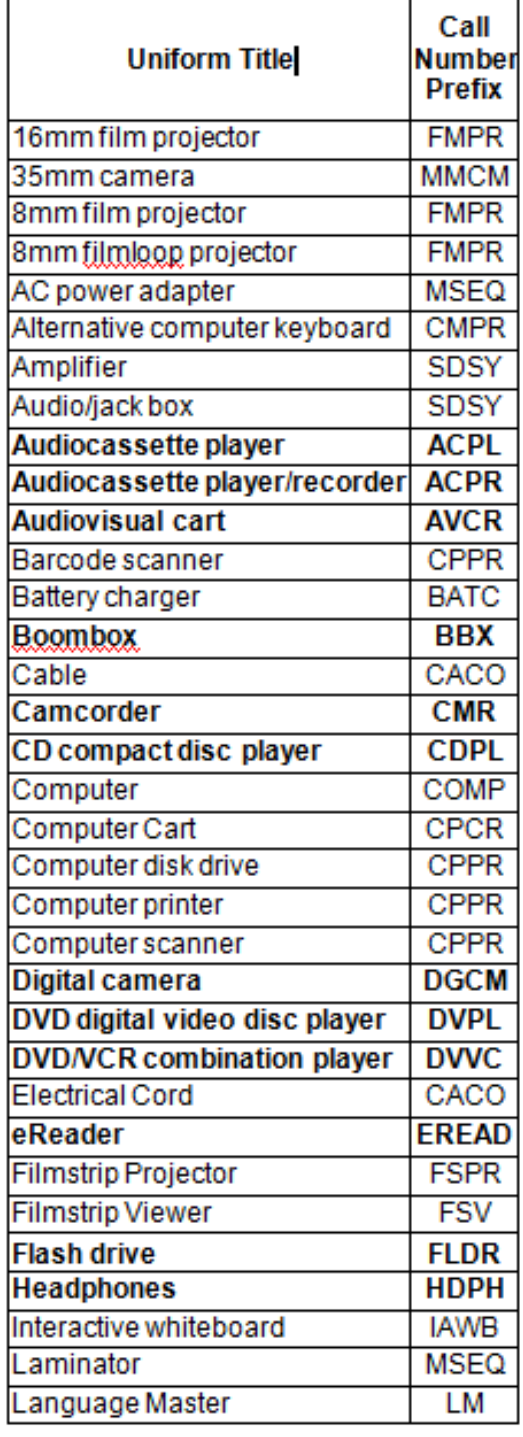

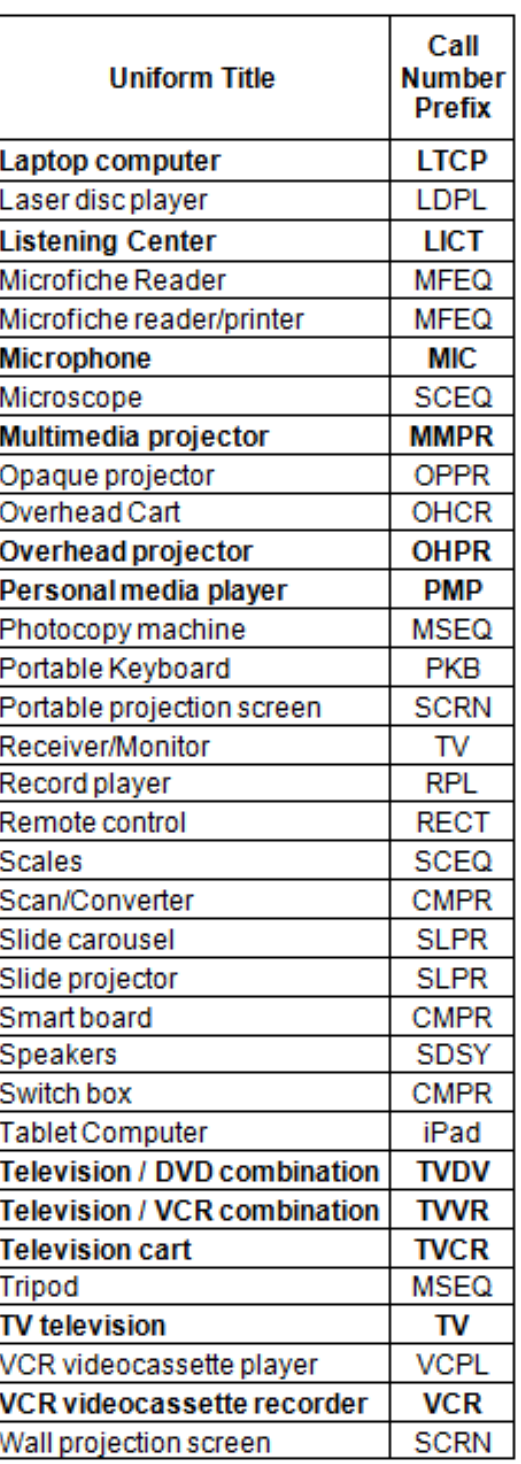

datad July 2012